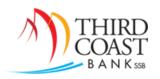

# **ACH Origination Service**

# www.tcbssb.com

ACH Origination Daily Cutoff Time: 4:00 PM Central Time

## **ACH Origination Considerations**:

- √ We do not require Pre-Note Files; however, we strongly encourage you to use them.
- ✓ We use Available Funds for ACH Origination.
- ✓ Files may be Future Dates up to 30 Days in advance.
- ✓ Recurring ACH processing is available upon request.

## **Acceptable ACH File Types**:

- Manual Entry via Cash Management Online Banking.
- Upload a NACHA formatted file (Text/Notepad) via Cash Management Online Banking.
- > Import ACH templates into Cash Management Online Banking.

#### **ACH Header Information:**

Be sure to update your ACH Header information for NACHA Formatted Files. You may use the information below as a guide.

| Immediate Destination Identification Number | 691000134                                                      |
|---------------------------------------------|----------------------------------------------------------------|
| Immediate Destination Name                  | Federal Reserve Bank                                           |
| Immediate Origin Identification Number      | 113094149                                                      |
| Immediate Origin Name                       | Third Coast Bank                                               |
| Company Name                                | <your company="" name=""></your>                               |
| Company Discretionary Data                  | n/a                                                            |
| Company Identification                      | <your id="" number="" tax=""></your>                           |
| Company Entry Description                   | <name of="" transaction="" type=""> Ex: Payroll, Vendor</name> |
|                                             | Payments, etc                                                  |
| Originating DFI Identification              | 113094149                                                      |
| Receiving DFI Identification                | 691000134                                                      |

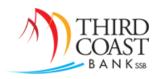

#### Manually Create an ACH Batch

- Login to Treasury Management Online banking and click on the **Treasury Mgmt** tab. This should bring you to the ACH Batch List page.
- > Select the correct ACH Company name from the drop down box Create a new batch for...
- > Type a name for the batch and select the appropriate SEC code. Click Submit.
- > Enter the information for the transaction and click **Submit**.
  - Alternatively, you can click Add Multiple to enter several transactions on a single screen, then click Submit. You will see a summary of the transactions you have added to the batch.
- ➤ Click **Submit** one more time to view the ACH Batch List page. If you are ready to process the batch, locate the batch in the list and select **Initiate** from the drop-down box on the right side of the screen, <u>or</u> **check the box** on the left side of the screen and click the **Initiate Selected** button at the bottom of the screen.
  - o Note: For Dual Control processing, a second online banking user must initiate the batch.
- > Select the appropriate **Effective Date** for processing the batch and click **Submit**. The next screen will display your confirmation number.

# **Upload an ACH Batch**

- Login to Treasury Management Online banking and click on the **Treasury Mgmt** tab. This should bring you to the ACH Batch List page.
- Click on Upload, then click Choose File to search your computer for the file.
- Once you have selected the file, click Upload.
- You may need to click **Refresh List** until the file uploads. Once it is successfully uploaded, click on **ACH** to view the ACH Batch List page.
- If you are ready to process the batch, locate the batch in the list and select **Initiate** from the drop-down box on the right side of the screen, <u>or check the box</u> on the left side of the screen and click the **Initiate Selected** button at the bottom of the screen.
  - o Note: For Dual Control processing, a second online banking user must initiate the batch.
- > Select the appropriate **Effective Date** for processing the batch and click **Submit**. The next screen will display your confirmation number.

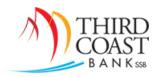

### **Importing an ACH Template**

- Click on the Treasury Mgmt tab, then under the ACH menu, click on Import Layout.
- Select the Upload Format file type. Options are CSV, Fixed Position, and Delimited file. These instructions will cover the CSV file type.
- Enter the corresponding column number for each item listed in the top section and click Save.
  Note: ID Number is an optional field.
- Click on **Batch List**, then select your ACH Company Name from the drop-down box to create a batch and import the transactions.
- Enter a Batch Name and click Submit.
- On the next page, you will see a confirmation that the batch has been successfully added. Scroll down to the bottom of the page and click **Import Item**.
- > Select the correct file type from the drop-down box (CSV File), then click Choose File to search on your computer for the file. Click Import.
- This will bring you to the *File Upload Status* page where the file status will be **Queued**. Click **Refresh List** until the file status changed to *Uploaded*.
- Click on the ACH menu, then select View from the drop-down box on the right to ensure the file information imported properly.
- If you are ready to process the batch, locate the batch in the list and select **Initiate** from the drop-down box on the right side of the screen, <u>or</u> **check the box** on the left side of the screen and click the **Initiate Selected** button at the bottom of the screen.

Note: For Dual Control processing, a second online banking user must initiate the batch.

> Select the appropriate **Effective Date** for processing the batch and click **Submit**. The next screen will display your confirmation number.